# **Odnoklassniki**

This page is a step-by-step guide for the process of opening and setting up an external application in Odnoklassniki as part of the [Gigya Setup](https://developers.gigya.com/display/GD/Site+Setup) pr ocess.

Note: If your site is defined under one of Gigya's non-US data centers, replace domain references to "socialize.gigya.com" (or "soci alize.us1.gigya.com") with **https://socialize.<data\_center>/**

Where <Data\_Center> is:

- **us1.gigya.com** For the US data center.
- **eu1.gigya.com** For the European data center.
- **au1.gigya.com** For the Australian data center.
- **ru1.gigya.com** For the Russian data center.
- **cn1.gigya-api.cn** For the Chinese data center.

If you are not sure of your site's data center, see [Finding Your Data Center.](https://developers.gigya.com/display/GD/Finding+Your+Data+Center)

Domain references are defined in Gigya'[s dashboard](https://developers.gigya.com/display/GD/Site+Setup#SiteSetup-ConfigureDomainAlias(CNAME)), externally in social network app definition pages, and when using Gigya's SDKs to set the domain (in particular the APIDomain field in [class GSRequest\)](https://developers.gigya.com/display/GD/Server+Side+SDKs).

**Important:** Https is required to create an application on Odnoklassniki.

When using any 3rd Party Apps with Gigya, it is important to ensure that you **Enable retrieving user contacts** from the [Permissions](https://console.gigya.com/site/partners/Settings.aspx#cmd%3DSettings.Permissions) pa ge of the [Console](https://console.gigya.com/site/partners/Dashboard.aspx) prior to making your app live. This enables the user's contacts retrieval from providers that don't consider this an elevated permission.

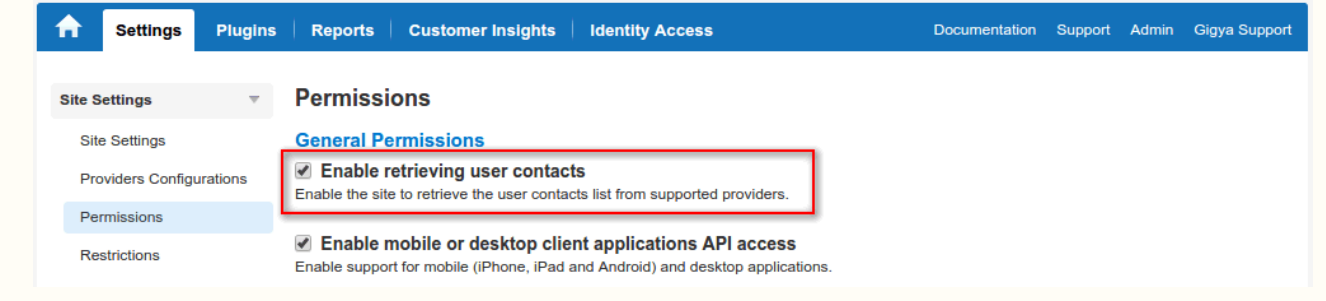

## **Phase 1 - Acquiring developer rights in Odnoklassniki**

1. If you have not done so yet, register as a user on the Odnoklassniki website at [http://odnoklassniki.ru/dk?st.cmd=anonymRegistrationEdit](http://odnoklassniki.ru/dk?st.cmd=anonymRegistrationEdit&st._aid=AnonymMain_Register_RegisterEdit) [&st.\\_aid=AnonymMain\\_Register\\_RegisterEdit](http://odnoklassniki.ru/dk?st.cmd=anonymRegistrationEdit&st._aid=AnonymMain_Register_RegisterEdit).

## • одноклассники

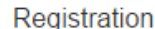

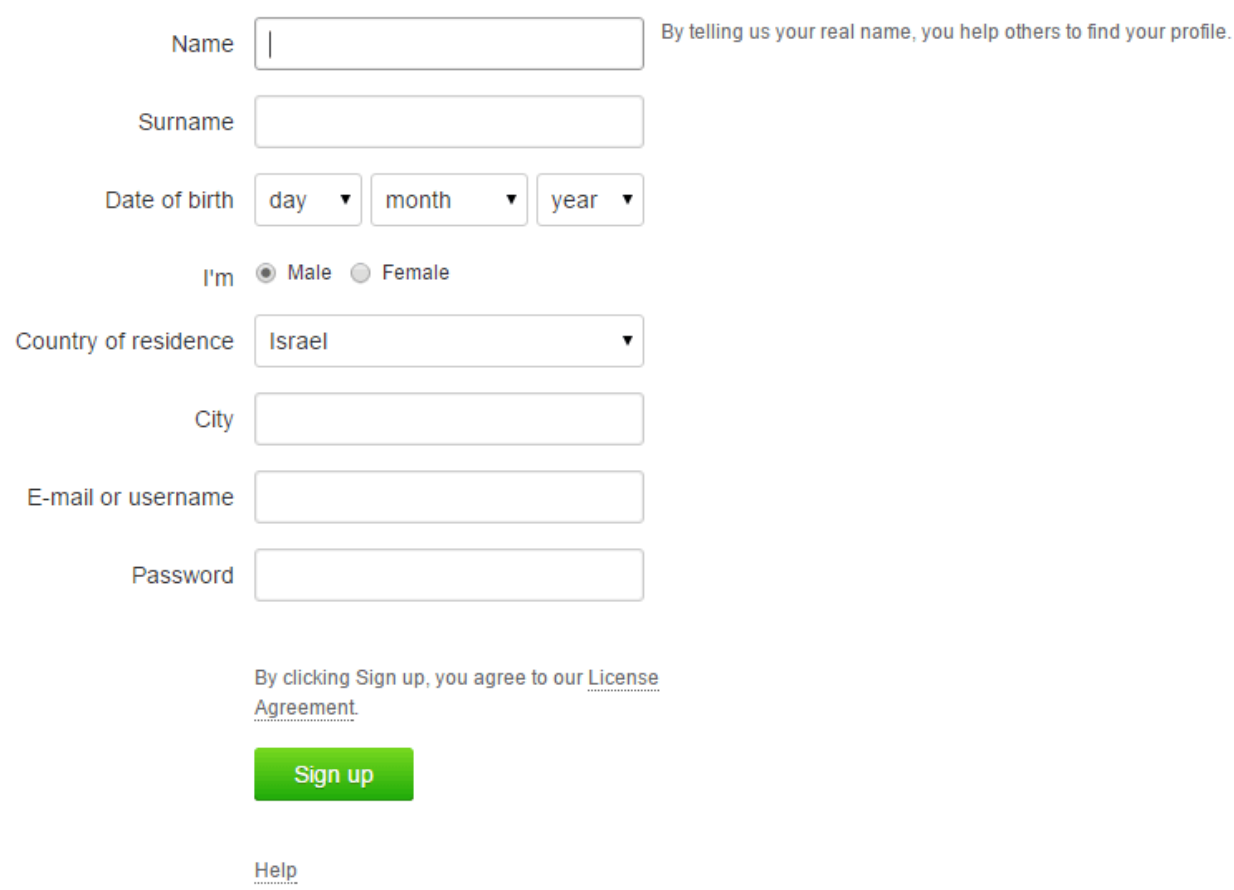

2. Once you register you will be prompted to add a phone number to activate your account. You will receive an SMS message to enter in the next window. Follow the instructions in order to complete the registration.

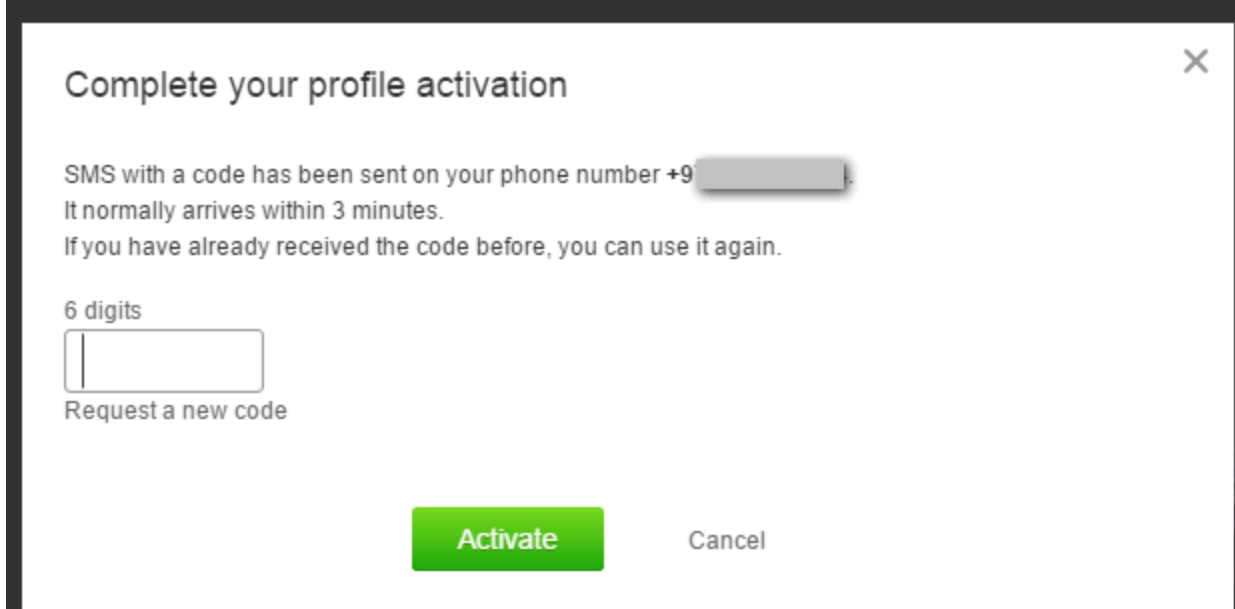

3. You will recieve a confirmation after succesfully verifying your phone.

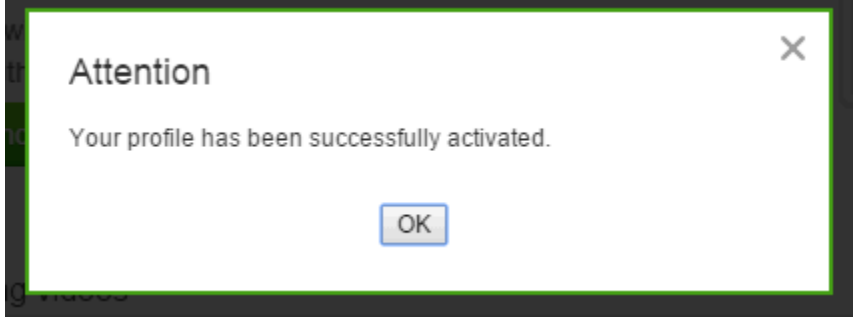

- 4. To receive OAuth2 developer rights:
	- Open the request page at <http://www.odnoklassniki.ru/devaccess>.
	- Select the checkbox at the bottom to confirm that you accept the developer agreement.
	- Click the confirmation button.

Home Friends 0 Photos 0 Groups 0 Games 0 Posts 0 Gifts Other

Developer rights granting request

Your e-mail: will be used in order to contact you. Change e-mail.

In order to gain developer rights, you need to accept the Terms and Conditions of the Agreement.

Agreement

ВНИМАНИЕ! ЕСЛИ ВЫ СОЗДАЕТЕ ПЕРСОНАЛЬНУЮ СТРАНИЦУ, ЗАХОДИТЕ НА СВОЮ ПЕРСОНАЛЬНУЮ СТРАНИЦУ ИЛИ СТРАНИЦУ ЛЮБОГО ДРУГОГО ЛИЦЕНЗИАТА НА САЙТЕ «ODNOKLASSNIKI.RU», ЛИБО ЗАГРУЖАЕТЕ ИЛИ КОПИРУЕТЕ ЛЮБОЙ КОНТЕНТ, РАЗМЕЩЕНННЫЙ НА УКАЗАННОМ САЙТЕ, ТО ЭТИМ ВЫ АКЦЕПТУЕТЕ НАСТОЯЩЕЕ ЛИЦЕНЗИОННОЕ СОГЛАШЕНИЕ И ПОДТВЕРЖДАЕТЕ СВОЕ СОГЛАСИЕ СО ВСЕМИ ЕГО УСЛОВИЯМИ БЕЗ КАКИХ-ЛИБО ОГРАНИЧЕНИЙ.

#### ЛИЦЕНЗИОННОЕ СОГЛАШЕНИЕ

Настоящее лицензионное соглашение (далее «Соглашение») регулирует отношения между ООО «Одноклассники», именуемое в дальнейшем «Лицензиар» и Вами, Лицензиатом Социальной сети (далее «Лицензиат»), в отношении Социальной сети.

1. Термины, используемые в настоящем Соглашении

1.1. Социальная сеть - доступная Лицензиату через Сайт совокупность следующих результатов интеллектуальной деятельности:

1) оперируемой Лицензиаром программы для ЭВМ, включая входящие в ее состав графические изображения и пользовательский интерфейс, позволяющей Лицензиатам при наличии доступа во всемирную сеть Интернет

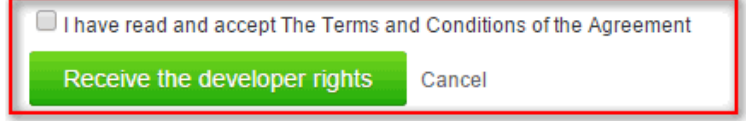

5. In the next step, click on **Follow the link** to go to the Apps administration page.

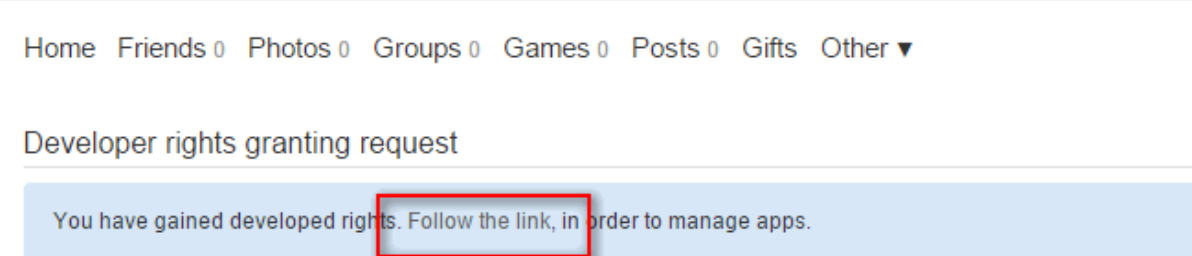

### **Phase 2 - Creating an app in Odnoklassniki**

- 1. Go to the **My Uploaded Games** page at [http://www.ok.ru/dk?st.cmd=appsInfoMyDevList](http://ok.ru/dk?st.cmd=appsInfoMyDevList).
- 2. Click the **Add App** link.

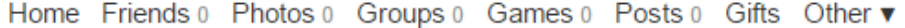

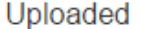

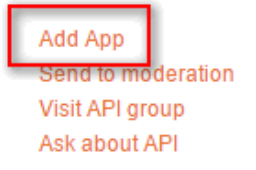

#### 3. In the **Application Settings** page:

- a. Enter your app's title.
- b. Shortname (which will be used to create a shortcut link).
- c. Description.
- d. For **Application Type**, you must select **External**. Then save this setting by clicking the **Save** link, directly underneath the **Applic ation type** section.

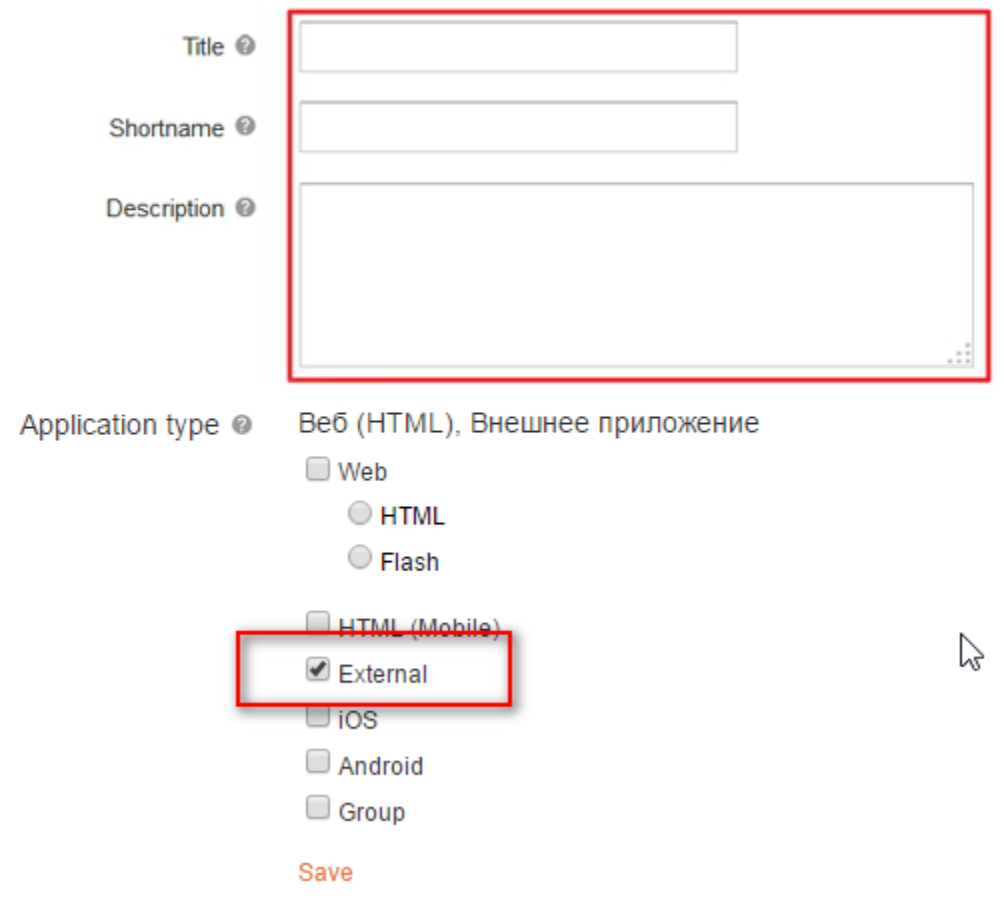

**Application settings** 

- e. Enter URLs for your app's avatar image (128x128 pixels) and two icon images (50x50 and 18x18 pixels). You may also enter a URL for a banner image (208x136 pixels).
- f. For **App Link**, Enter your website address. **Important:** This must be **[https](https://developers.gigya.com/display/GD/Obtaining+and+Setting+Up+Your+SSL+Certificate)**.

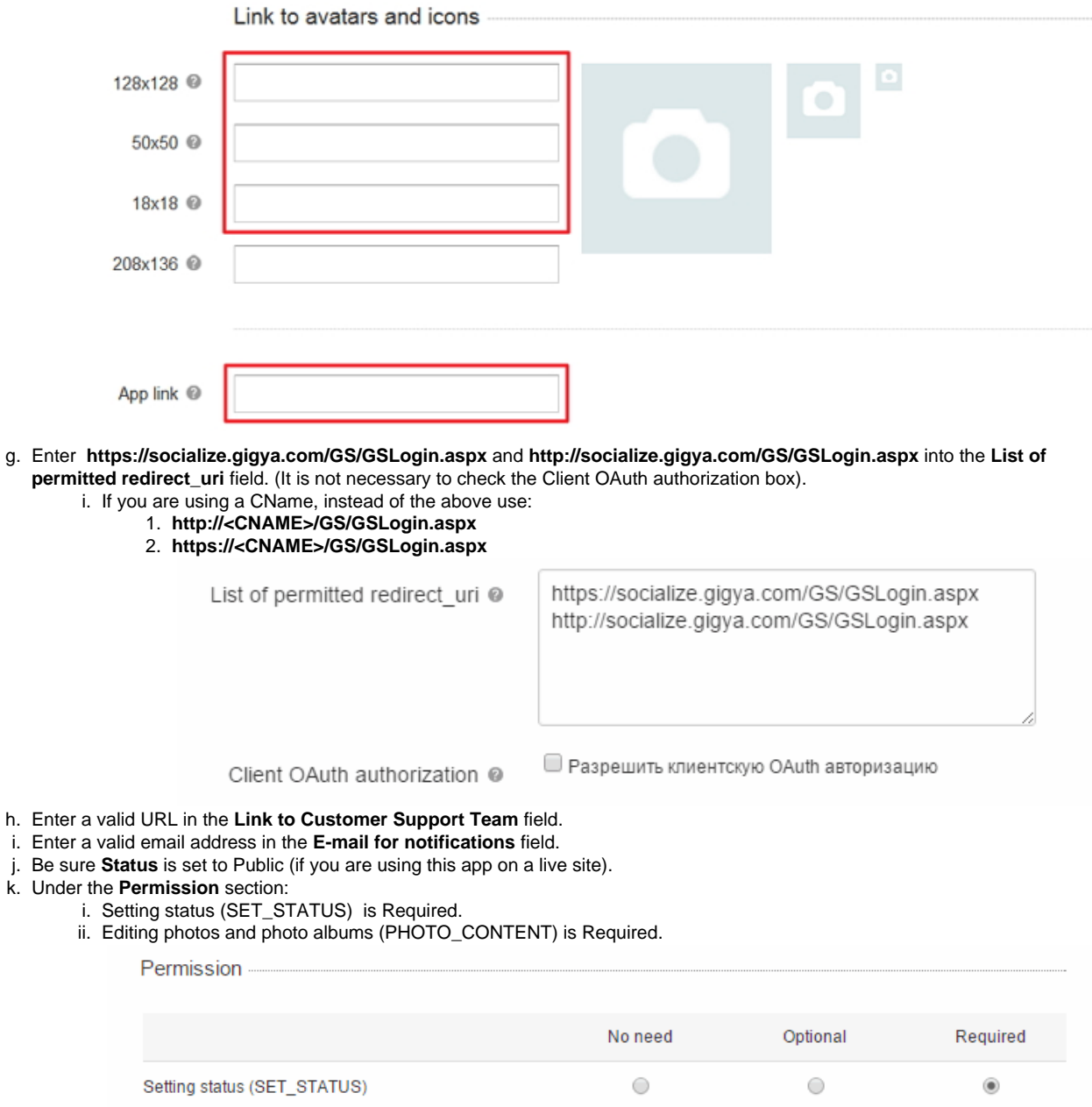

h.

- i.
- j.
- k.

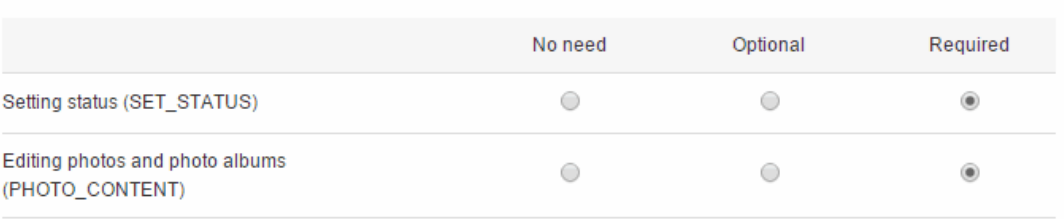

- l. Finally, click the green Save button labeled .
- m. You should now see your website (app URL) displayed on the next screen, indicating your setup was successful.
- n. Check your email inbox for the confirmation email from Odnoklassniki. This email contains your **application ID**, **public key** and **secret key**, which are required in order to set up your app in the Gigya console (see next section). You will also need this **Secret Key** anytime you need to access your app online and/or make any changes to it's settings.

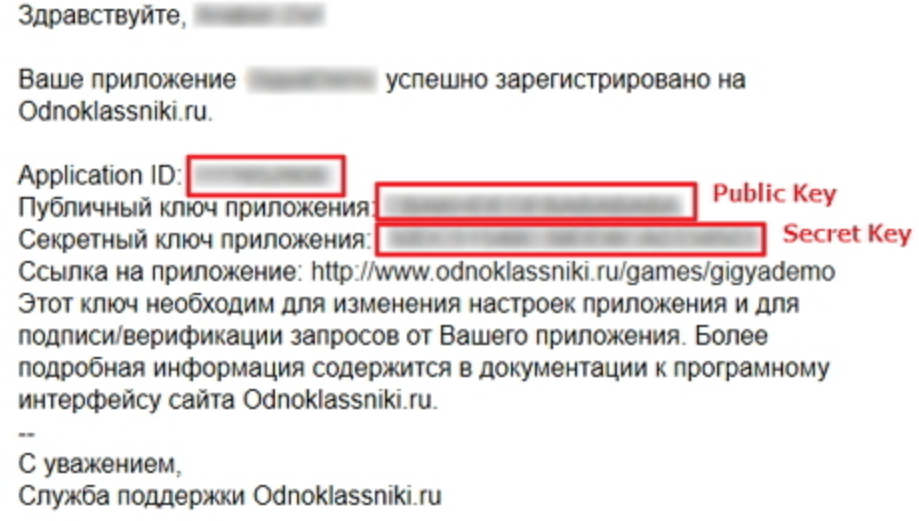

## **Phase 3 - Configuring Odnoklassniki's Application Keys in Gigya's Website**

- 1. Open the [Providers Configuration](https://console.gigya.com/site/partners/Settings.aspx%20#cmd%3DProviders.Providers) page of Gigya's Console.
- 2. Select **Odnoklassniki** from the list of providers.

## **Main Social Networks**

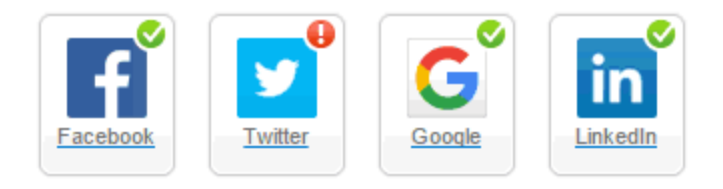

## **More**

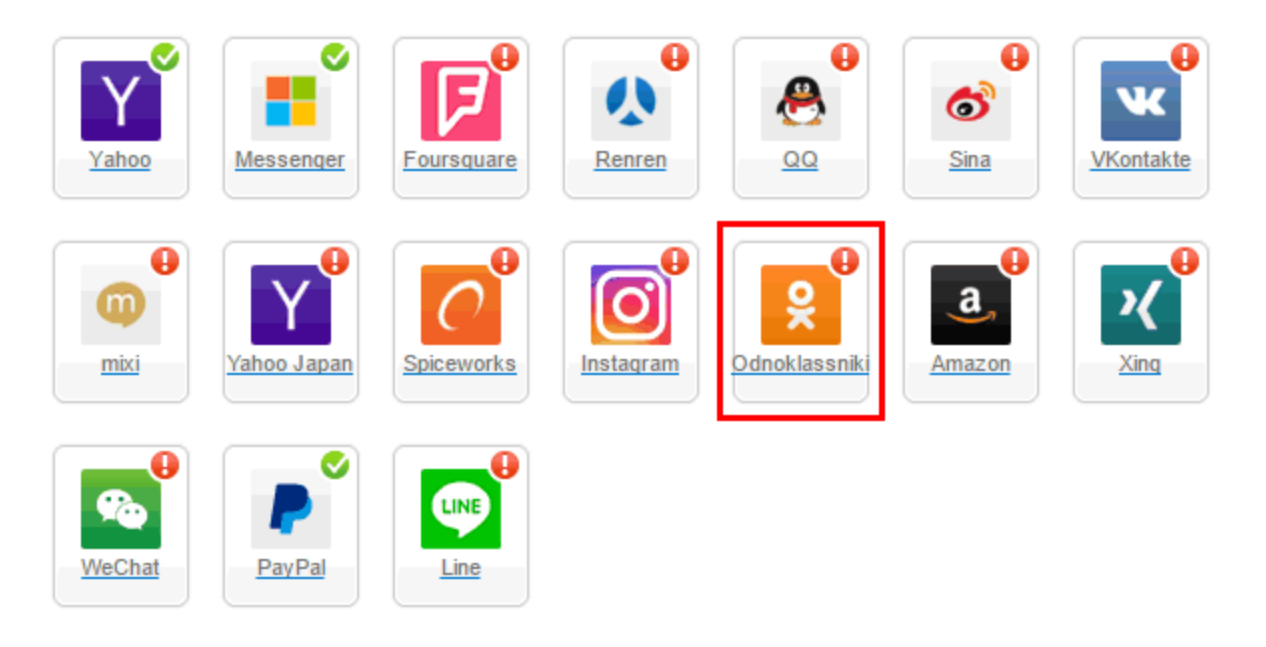

## Providers that don't Require Configuration

Enable CNAME for all OpenID providers

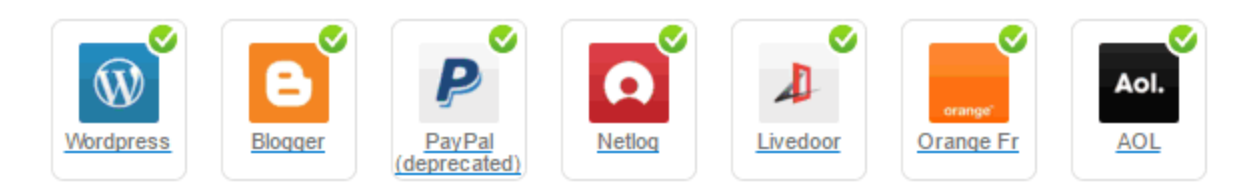

3. Paste your **Public key**, **Secret Key**, and **Application ID** that you received in the email from step 2 into the corresponding fields.

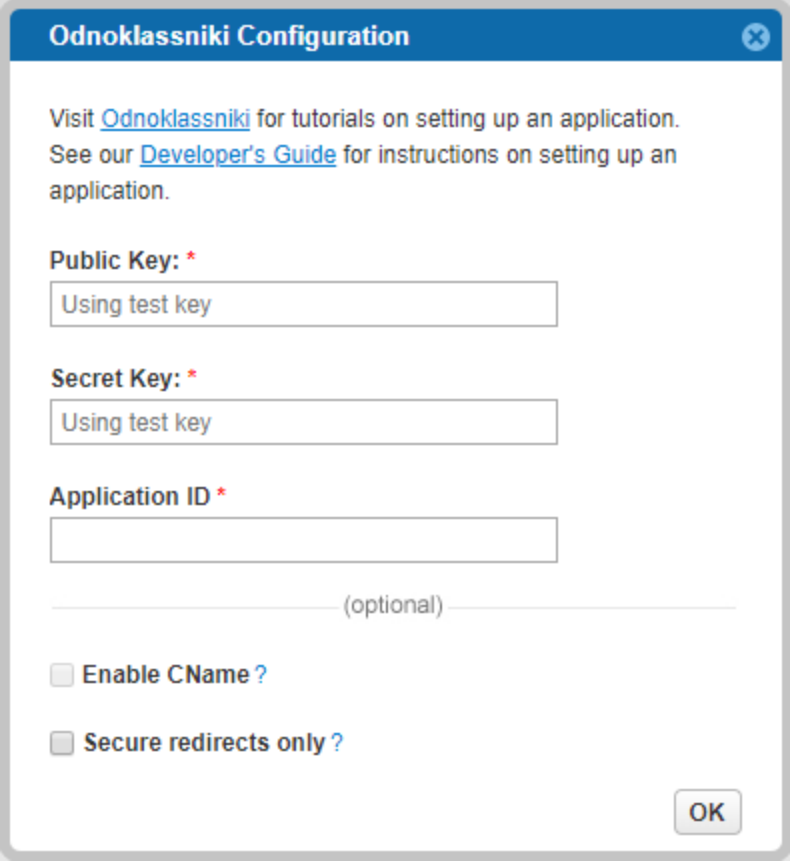

- 4. If you are using a CNAME check the **Enable CName** box.
- 5. Select **Secure redirects only** to allow only HTTPS redirects from **Odnoklassniki**.
- 6. Click **OK** and then **Save Settings** on the lower right-hand corner.

**That's it, Odnoklassniki's configuration is complete!** Please note that it might take up to an hour for our system to become synchronized with Odnoklassniki.